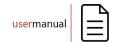

# **HemaTrax®**

# SOFTWARE INSTALLATION GUIDE

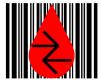

By: Larry Cullen

Date: NOVEMBER 2013

This document's contents are subject to change without notice.

Copyright © 2013 by Digi-Trax Corporation All rights reserved.

HemaTrax is a registered trademark of Digi-Trax Corporation

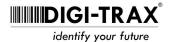

| Considerations and Actions Prior To Installation                                         |       |
|------------------------------------------------------------------------------------------|-------|
| Uninstall Existing HemaTrax Print Server                                                 | 1     |
| Uninstalling HemaTrax Software                                                           |       |
| HemaTrax Software Installation                                                           | 2     |
| Installing From CD-ROM                                                                   |       |
| Installing From Downloaded File                                                          |       |
| Installation Window Displayed                                                            | 2     |
| The Welcome Window                                                                       | 3     |
| The License Agreement                                                                    | 4     |
| User Information Window                                                                  |       |
| Installation Folder Window                                                               | 6     |
| Shortcut Folder Window                                                                   | 7     |
| Ready to Install Window                                                                  |       |
| Installing the HemaTrax Software                                                         | 9     |
| File Migration Utility                                                                   |       |
| "Are you migrating from" Dialogs                                                         | 11    |
| Migration Source Directory Selection Window                                              | . 12  |
| File Migration Process                                                                   |       |
| Target File Already Exists Dialog                                                        | . 13  |
| Choosing the Action                                                                      |       |
| Do For All Files Decision                                                                |       |
| Continuing the Migration                                                                 | . 13  |
| File Migration Problems Dialog                                                           | . 15  |
| File Migration Completion                                                                | . 15  |
| HemaTrax Print Server Settings                                                           | . 15  |
| Listening Port Number                                                                    | . 17  |
| Add "Autologous Donor" as valid donor type on the full face label                        | . 17  |
| FDA is the label compliance authority                                                    | . 17  |
| Do not print Registration Numbers                                                        | . 17  |
| Do not print License Numbers                                                             |       |
| Do not print "Rx only" line                                                              |       |
| Expiration Dates that have Expired                                                       |       |
| Alternative Rh Factor Text                                                               | . 18  |
| "Use alternative text for Rhesus factor text" Check Box                                  | . 18  |
| Rh Negative Line                                                                         |       |
| Rh Positive Line                                                                         |       |
| Alternative Properly Identify Intended Recipient and See Circular Text                   |       |
| Use the text below in place of the intrinsic "Properly Identify" and "See Circular" text |       |
| The Alternative "Properly Identify" and "See Circular" Memo Box                          |       |
| Maximum Time Periods                                                                     |       |
| Idle time until disconnect                                                               |       |
| Change password every                                                                    | . 19  |
| Save                                                                                     |       |
| Initial Print Server Administrator ID & Password                                         | . 2.1 |

| "Administrator user ID and password already established" Dialog Box | 21 |
|---------------------------------------------------------------------|----|
| "Initial Print Server Administrator ID & Password" Window           | 22 |
| ID Edit Box                                                         | 22 |
| PASSWORD: Edit Box                                                  | 22 |
| CONFIRM PASSWORD: Edit Box                                          | 22 |
| "SAVE" Button                                                       | 22 |
| Installation Successful                                             | 23 |
| Installation Problems                                               |    |
| Software Support Resources                                          | 23 |
| Life-cycle Software Support                                         |    |
| Software Support WEB Site                                           | 24 |
| SOFTWARE LICENSE AGREEMENT                                          | i  |

Considerations & Actions Prior To Installation

# Considerations and Actions Prior To Installation

Note: The person installing the software must be logged on to the target Windows computer as the administrator before attempting to install. This software has been tested and validated with the 32 or 64 bit versions of Windows, including Windows 7, Windows 2008 Server R2, Windows 2012 Server R2 operating systems.

If the HemaTrax Print Server service application is not installed on the system that you are currently preparing to install on, then you may skip to the next section of this installation guide (HemaTrax Software Installation). If, however, a previous release is currently installed on the system then proceed with the balance of this section.

# **Uninstall Existing HemaTrax Print Server**

The installation procedure will not allow two copies of the print server to co-exist on one system at the same time.

Note: It may be possible to circumvent this restriction by using virtual system software which allows multiple operating system environments to co-exist on one hardware platform. This guide, however, does not focus on the use of virtual operating environments.

Attempting to install more than one copy of the HemaTrax Software (Print Server) on a system will cause an error dialog to be displayed and the installation process to be aborted. It is necessary to uninstall any preexisting copy of the HemaTrax Print Server service application from a system before proceeding with the installation of the new HemaTrax software release.

# **Uninstalling HemaTrax Software**

To uninstall an existing copy of the HemaTrax Software you must use the "Uninstall" utility which is located in the Microsoft Windows "Control Panel". DO NOT attempt to manually delete the HemaTrax application directories and files. You must use the Window's "Uninstall" utility to remove the HemaTrax application. Please refer to Microsoft's Help system to assist you with the proper procedure for uninstalling an existing application.

Note: Uninstalling the HemaTrax Print Server or even the HemaTrax Standalone application is not destructive to any HemaTrax files that are created specific to the facility. This includes user IDs & passwords, additions and changes to the product label database, facility names/locations/registration numbers, generic label designs, etc. Do not manually delete these residual files and directories from the previous release unless you specifically intend to bypass HemaTrax file migration.

If the system on which you are about to install the HemaTrax software has a copy of the previous release of the HemaTrax Print Server running on it, uninstall the HemaTrax Print Server software now.

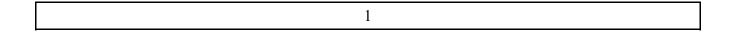

HemaTrax Software Installation

#### HemaTrax Software Installation

Note: If you have a previous copy of the HemaTrax Print Server still installed on your system, you must uninstall it before proceeding with this section of the HemaTrax Software Installation Guide. See the previous section of this guide for more information.

# **Installing From CD-ROM**

If the HemaTrax installation software has been supplied to you on a CD-ROM, then place that disk into the CD-ROM drive now and close the drawer. Proceed to the portion of this guide entitled "Installation" Window Displayed".

## **Installing From Downloaded File**

If you are installing from a file downloaded from the Life-cycle Software Support (LSS) area of the Digi-Trax WEB site then follow the procedure given immediately below

The Windows operating system has the ability to extract from .ZIP archive files. By right-clicking the archive file that has been downloaded from the Digi-Trax WEB site you will be given the opportunity to "Extract" the files from the archive. You should create a new folder into which the archive file will be extracted.

Using the Windows Explorer file management application, navigate to the newly created folder where the extracted files now reside. Right click on the "setup.exe" file in that folder and then select the "run as the administrator" option you are given.

Note: If you are not given the option to run the application as an administrator then you will likely not be able to install the software as HemaTrax requires administrative authority to be installed.

#### **Installation Window Displayed**

Shortly after the CD-ROM has been inserted or the "setup.exe" file has been run the following window should be displayed.

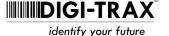

HemaTrax Software Installation

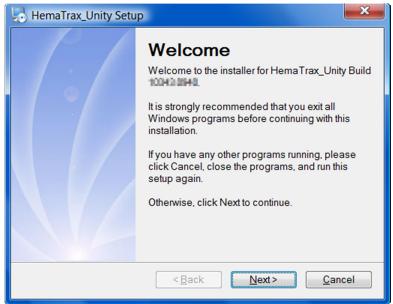

HemaTrax Software Installation Welcome Window

#### The Welcome Window

The first window displayed when the installation software is executed is the "Welcome" window. At this window the operator will be able to see the build number associated with the software to be installed. *In the window shown above this build number has been intentionally blurred*.

It is recommended that you close other programs before continuing with the installation process. In the past some programs have caused problems with a clean installation of the software.

To proceed with the installation process you can either tap the "Enter" button on the keyboard or use the mouse pointer and click on the "Next" button displayed at the bottom of the window. To stop the installation process the user would either click on the "Cancel" button at the bottom of the window or click on the "X" button in the upper right corner of the window with the mouse.

After the "Next" button is clicked or the "Enter" key on the keyboard has been pressed the following window will be displayed.

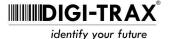

HemaTrax Software Installation

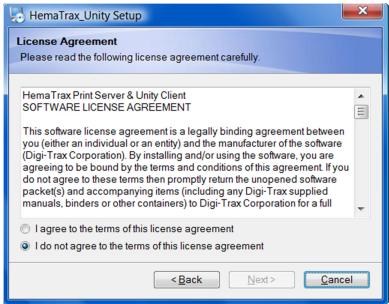

HemaTrax License Agreement

# The License Agreement

The "License Agreement" window displays the first portion of the HemaTrax Print Server and HemaTrax Client Software License. The user is advised to take the time to read the agreement. The vertical scroll bar located at the right side of the window allows the user to scroll down and up through the agreement text. The full text of the license agreement is provided for your convenience at the end of this document.

If the user does not wish to continue with the installation then the user may click on the "Cancel" button or click on the "X" button in the upper right portion of the window.

By clicking on the "Back" button the previous window (The Welcome window) will be displayed.

In order to proceed with installation the user must click the radio button labeled "I agree to the terms of this license agreement." Once this button has been selected the "Next" button will be enabled. To proceed with the installation process the user must click on the "Next" button.

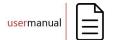

HemaTrax Software Installation

After clicking on the "Next" button of the "Software Configuration" window, the "User Information" window below will be displayed.

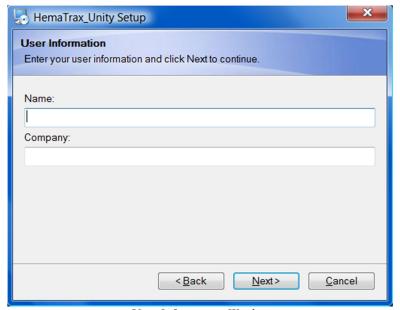

User Information Window

#### **User Information Window**

The "Name" field is the only required entry in the "User Information" window. As long as the entry is not left blank it will be possible to continue to the next window. After completing the "Name" field continue to the next window by clicking on the "Next" button.

Clicking on the "Back" button will take you to the previous window.

After completing the "Name" field and clicking on the "Next" button the following "Installation Folder" window will be displayed.

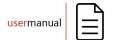

HemaTrax Software Installation

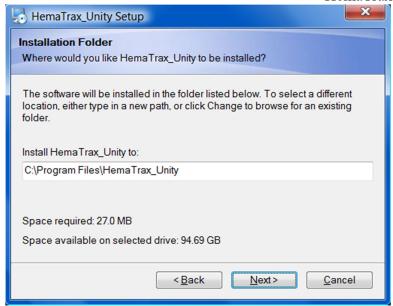

#### **Installation Folder Window**

The "Installation Folder" window does not require or accept any input and serves only to indicate to the user where the HemaTrax Print Server service application program will be stored, how much space will be required and how much space is available on the target disk drive.

After reviewing the displayed information click on the "Next" button to proceed to the "Shortcut Folder" window.

Clicking on the "Back" button will take you to the previous window.

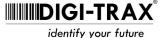

HemaTrax Software Installation

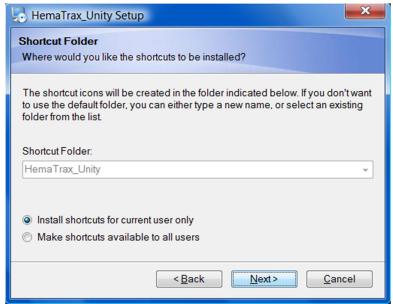

Shortcut Folder Window

#### **Shortcut Folder Window**

The "Shortcut Folder" window displays the folder name where the shortcuts will be installed. The user may not change the name of the shortcut folder. Two mutually exclusive radio buttons allow the user to determine if only one user or all users will be provided the shortcut. It is important that if more than one user is using the system to change the selection to "Make shortcuts available to all users" by clicking on the appropriate radio button. The default selection is "Install shortcuts for current user only."

After making the appropriate radio button the user may move to the next window by clicking on the "Next" button.

Clicking on the "Back" button will take you to the previous window.

After clicking on the "Next" button the following "Ready to Install" window will be displayed.

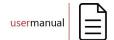

HemaTrax Software Installation

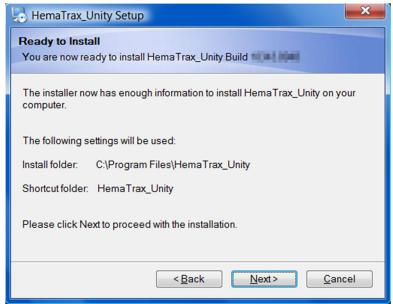

Ready to Install Window

#### **Ready to Install Window**

When the "Ready to Install" window is displayed this is the notification that the installation wizard has collected sufficient information to start the installation process. This window displays the build number of the HemaTrax software to be installed. This window also shows the install folder and shortcut folder names

Clicking on the "Back" button will take you to the previous window. Clicking on the 'cancel" button will abort the installation process.

If the "Next" button is clicked the installation process will begin and the "Installing HemaTrax Unity Build..." window that follows will be displayed.

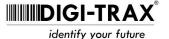

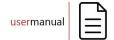

HemaTrax Software Installation

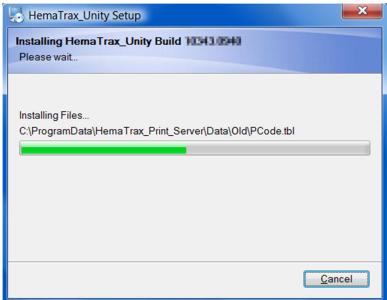

Installation Progress Window

# **Installing the HemaTrax Software**

The "Installing HemaTrax Unity Build..." window displays the names of the files that are being extracted from the installation wizard's internal archives and copied to the designated target folders. This process goes very quickly with file names being installed flashing by rapidly and the progress bar filling from left to right. Typically this phase of the installation will complete within ten seconds.

There is a "Cancel' button in the lower right corner of the window which, when clicked, will allow the installation to be canceled. Since this installation phase goes so quickly it is doubtful that the user will have sufficient time to make use of the button.

When the progress bar has been filled the file extract and copy portion of the installation will complete and the installation will turn control over to the file migration utility.

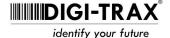

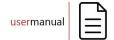

HemaTrax Software Installation

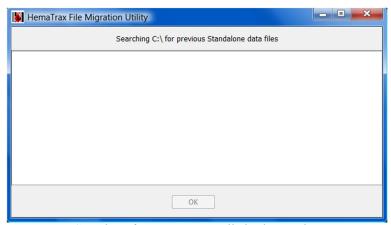

Searching for Previous Installed Files window

# File Migration Utility

The window shown above will appear to indicate that the file migration utility is scanning the system drive for the presence of residual files from a previously installed HemaTrax Print Server or a current or previous HemaTrax Standalone installation. This scanning process can take a minute or two to complete. If the scan determines that there are one or more directories that appear to be left from installations of either of the mentioned HemaTrax software products, then the user will be asked whether or not the files from one of possibly several directories are to be migrated to the data directory of the new print server.

If no files from an existing or previous installation of the HemaTrax Standalone application or no residual files from a previous HemaTrax Print Server installation are found then the File Migration process will end automatically. If the File Migration process ends automatically then proceed to page 19, "HemaTrax TCP/IP Print Server Settings".

One of the two possible dialog messages requesting this is shown in the illustration below:

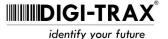

HemaTrax Software Installation

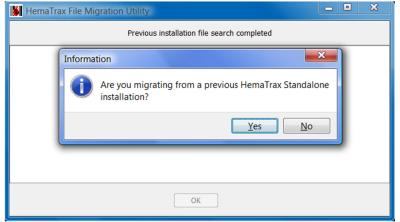

Illustration of "Are you migrating from a previous HemaTrax installation?" dialog

# "Are you migrating from..." Dialogs

Depending of the files identified one or two dialog boxes may appear that request a user decision in order to proceed with the file migration. The illustration above shows the "Are you migrating from a previous HemaTrax Standalone installation?" dialog. The other one is the "Are you migrating from a previous HemaTrax Print Server installation?" dialog.

*Important Note:* If you are upgrading from a previous *HemaTrax Unity* installation, you do not want to preform any file migration and should answer "No" to any migration questions.

If the user sees the "Are you migrating from a previous HemaTrax Standalone installation?" dialog and clicks on the "Yes" button then even if there potentially were also files from a previous HemaTrax Print Server installation, only the directories for the previous Standalone installations will be considered for the migration process. If the user answers "No" to the "Are you migrating from a previous HemaTrax Standalone installation?" dialog or if there were no HemaTrax Standalone files found and there were HemaTrax Print Server files found, then the user will see the "Are you migrating from a previous HemaTrax Print Server installation?" dialog. If the user answers yes to the "Are you migrating from a previous HemaTrax Print Server installation?" dialog then only those directories where those files were found will be considered for the file migration process.

If the user clicks on the "No" button for each of the possible dialogs then no file migration be performed and the next step of the installation process may be found on page 19, "HemaTrax TCP/IP Print Server Settings".

In the illustration shown below the user had been asked the "Are you migrating from a previous HemaTrax Print Server installation?" dialog and responded by clicking the "Yes" button.

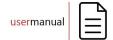

HemaTrax Software Installation

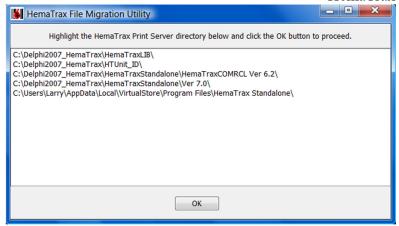

Illustration of migration source directory selection window

# **Migration Source Directory Selection Window**

When more than one directory has been discovered to have files that match what might be in a HemaTrax software application directory then a window, as shown in the illustration above, will be displayed. If there is only one directory found then no choice needs to be made.

In the illustration above, five directories were determined to have files that would be found in a HemaTrax Print Server application's data directory. The user must select which directory is to be used as the source of files for the migration process. The selection is made by clicking on one of the directory path lines and then clicking on the "OK" button located at the bottom of the window.

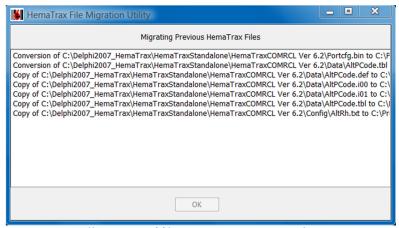

Illustration of file migration process window

#### File Migration Process

The window in the illustration above shows the list produced as the file migration process moves along. The action being taken "Copy of" or "Conversion of" starts each line. The source file path and file name is then listed on each line and finally the target file path and file name is listed on each line. Each line is terminated with one of the following action status words: "skipped", "completed", "failed" or in some cases where an expected source file doesn't exist the status phrase "file missing" may appear in

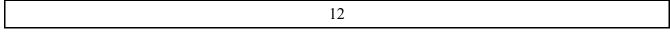

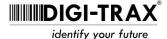

HemaTrax Software Installation

place of the target path and file name.

#### **Target File Already Exists Dialog**

It may be possible that a migrated file already exists in the target folder. This could happen if a user has uninstalled the HemaTrax software and is then installing again on the same machine. When the file migration program discovers a file that already exists in one of the target folders it will display the dialog box shown below and wait for the user to make a decision before continuing.

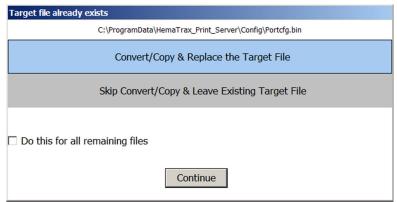

Illustration of "Target file already exists" dialog box

The title line in the top margin of the dialog box states "Target file already exists". Below the title line and centered in the top panel is the path and name of the file that already exists. Below the path and file name panel there are two panels displayed. The first panel contains the legend "Convert/Copy & Replace the Target File." and the panel below it contains the legend "Skip Convert/Copy & Leave Existing Target File." The panel with the selected action will have a blue background color and be inside of a thin black bordering line. The deselected panel will have a gray background color and have no border line around it.

# Choosing the Action

The user determines which action they wish to take for the indicated file by placing the mouse cursor over the appropriate panel and then clicking on it.

#### Do For All Files Decision

Below the action selection panels described above there is a check box labeled "Do this for all remaining files". If the user checks this box then the action described in the selected panel above will automatically be taken for the remaining balance of target files discovered by the migration program. If the check box is not checked then each time an existing target file is discovered the dialog box will be redisplayed and await a user decision.

#### Continuing the Migration

After the user has made the appropriate selections the migration process is then continued by clicking on the button labeled "Continue" located at the bottom center of the dialog box.

| What To Do? |    |  |
|-------------|----|--|
|             |    |  |
|             | 13 |  |

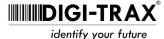

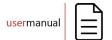

HemaTrax Software Installation

If you are re-installing the new HemaTrax Client/Server software and you DO NOT wish to keep any file changes or additions that you made after you had installed "Unity" then leave the default "Convert/Copy & Replace the Target File" panel selected and check the check box labeled "Do this for all remaining files." and then click on the "Continue" button.

If you are re-installing the new HemaTrax Client/Server software and you want to keep all of the file additions and changes that you made after you had installed the new release then you will probably want to select the panel labeled "Skip Convert/Copy & Leave Existing Target File" and check the check box labeled "Do this for all remaining files." and then click on the "Continue" button.

If you know what you are doing and desire to pick which files to convert and or copy and which ones to skip over then you'll select the appropriate panels and check box when prompted by the dialog.

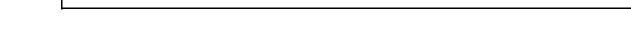

14

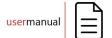

HemaTrax Software Installation

# File Migration Problems Dialog

At the end of the file migration process, if any problems were encountered, a dialog box will be displayed that summarizes the issues encountered. The user may continue on by clicking the "OK" button in the dialog window.

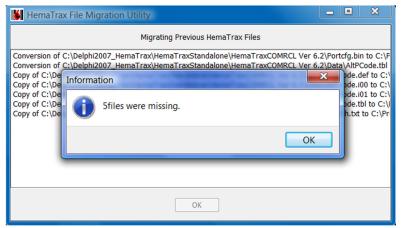

Dialog indicating that a number of files were missing

# **File Migration Completion**

At the end of file migration a dialog box is displayed as shown in the illustration below. To move on the user clicks on the "OK" button displayed in the lower right of the dialog box.

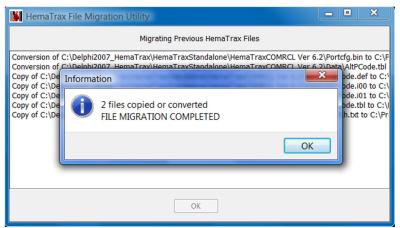

Illustration of file migration completion dialog

After clicking the "OK" button in the migration completion dialog box shown above, the file migration process will turn control back over to the installation wizard to complete the remaining actions of the installation process.

# **HemaTrax Print Server Settings**

The HemaTrax Print Server Settings window is displayed to show the current settings that will be used by the print server when it is started at the end of the installation process. If the Print Server Settings

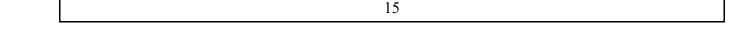

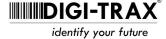

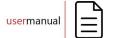

HemaTrax Software Installation

application is executed from the main menu after the installation process, the user will be required to enter a valid HemaTrax Print Server administrator's user ID and password. Only during initial installation will the ID and password not be initially required. An illustration of the HemaTrax Print Server Settings window is shown below:

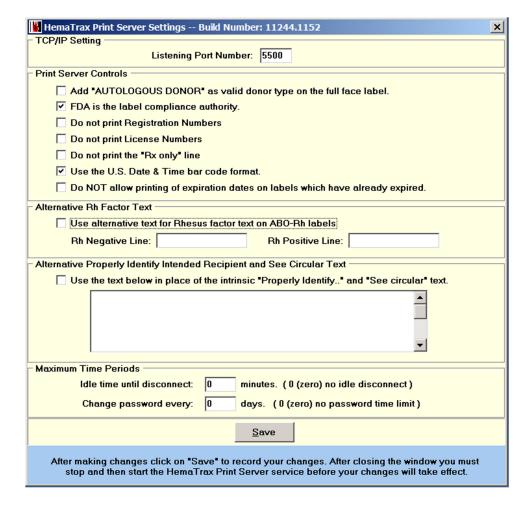

HemaTrax Print Server Settings Window

In the paragraphs that follow each of the controls located in the Print Server Settings windows is described in detail.

HemaTrax Software Installation

## Listening Port Number

Located in the **TCP/IP Setting** panel, the "listening port number" establishes the port onwhich the print server listens for connection requests from client applications. This port number in combination with the IP address of the print server is required by each client in order to establish a connection to the print server. It is important to select a listening port number which will not interfere with other "well-known" port numbers used by other services running on the machine hosting the print server service application. When assigning a port number for the HemaTrax Print Server it is best to choose a number in the range (5001 – 10000). The HemaTrax Print Server defaults to a listening port address of **5500** automatically if one is not specifically assigned.

# Add "Autologous Donor" as valid donor type on the full face label

Located in the **Print Server Controls** panel, the "Add AUTOLOGOUS DONOR as valid donor type on the full face label" check box is used to determine whether or not the text "AUTOLOGOUS DONOR" may be used as a valid donor type on the full face label. When checked the print server is directed to print "AUTOLOGOUS DONOR" on the full face label instead of the generally accepted "VOLUNTEER DONOR" text when the appropriate autologous intended use/doantion type has been selected. This feature has been provided for those customers that have previously applied for this labeling variance with the FDA.

# FDA is the label compliance authority

Located in the **Print Server Controls** panel, the '**FDA** is the label compliance authority.' check box, when checked, directs the print server to include certain FDA/U.S. Consensus Standard label text adopted specifically for labeling blood in the United States. For example the text located under the right side of the product bar code that indicates the intended use or donation type will be included.

#### Do not print Registration Numbers

Located in the **Print Server Controls** panel, the "**Do not print Registration Numbers**" check box, when checked, inhibits the printing of the facility registration number line even when the "**FDA is the label compliance authority**" check box has been checked. This control allows users outside of the United States to use much of the U.S. Consensus Standard label formatting specification, without printing the specific FDA registration number line in quadrants one and four of the full face label.

#### Do not print License Numbers

Located in the **Print Server Controls** panel, the "**Do not print License Numbers**" check box, when checked, inhibits the printing of the facility license number line even when the "**FDA is the label compliance authority**" check box has been checked. This control allows users outside of the United States to use much of the U.S. Consensus Standard label formatting specification, without printing the specific FDA license number line in quadrants one and four of the full face label.

# Do not print "Rx only" line

Located in the **Print Server Controls** panel, the "**Do not print "Rx only" line**" check box, when checked, inhibits the printing of the "Rx only" located beneath the "See circular..." lines in the quadrant one label for transfusion products even when the "**FDA is the label compliance authority**" check box

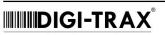

HemaTrax Software Installation

has been checked. This control allows users outside of the United States to use much of the U.S. Consensus Standard label formatting specification, without printing the specific FDA required "Rx only" line in quadrant one of the full face label.

Located in the **Print Server Controls** panel, the 'Use the U.S. Date & Time bar code format.' check box, when checked, directs the print server is directed to use the U.S. Consensus Standard specification for formatting the bar code and text of the collection date and expiration date on the date and time label quadrant in place of the ICCBBA ISBT-128 standard date only specification.

#### Expiration Dates that have Expired

Located in the **Print Server Controls** panel, the '**Do NOT allow printing of expiration dates on labels that have already expired**' check box, when checked, prohibits the print server from the printing of ISBT-128 Date & Time quadrant labels that carry dates that have already expired (based on the current server system date).

#### Alternative Rh Factor Text

The **Alternative Rh Factor Text** panel contains a check box and two text entries. This panel allows the operator to specify whether or not alternative text for Rh Negative and Rh Positive units will be used below the blood type printed in the ABO-Rh label quadrant.

# "Use alternative text for Rhesus factor text..." Check Box

The "Use alternative text for Rhesus factor text on the ABO-Rh labels" check box is normally not checked. When not checked the standard ABO Rh factor text will be used on all ABO-Rh labels as shown in the table below:

| Rhesus Factor | U.S. Rhesus<br>Factor Text |
|---------------|----------------------------|
| Negative      | Rh NEGATIVE                |
| Positive      | Rh POSITIVE                |

When the check box is checked then the text entered in the two edit boxes below will be used on all ABO-Rh labels.

#### Rh Negative Line

With the "Use alternative text for Rhesus factor text on the ABO-Rh labels" check box. described above, checked, the text located in the "Rh Negative Line" edit box will be used on all ABO Rh Negative labels. The text will be printed on labels as white lettering on a black rectangular background. This entry is restricted to a maximum of twenty characters.

#### Rh Positive Line

With the "Use alternative text for Rhesus factor text on the ABO-Rh labels" check box, described

| 40 |
|----|
| 18 |

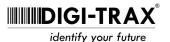

HemaTrax Software Installation

above, checked, the text located in the "**Rh Positive Line**" edit box will be printed on all ABO Rh Positive labels. The text will be printed on labels as black lettering on a white background. This entry is restricted to a maximum of twenty characters.

# Alternative Properly Identify Intended Recipient and See Circular Text

The Alternative Properly Identify Intended Recipient Text panel includes two control objects that are used to specify text that will be printed as an alternative to the standard FDA required text for products that are specifically for transfusion.

# Use the text below in place of the intrinsic "Properly Identify..." and "See Circular" text

The 'Use the text below in place of the intrinsic "Properly Identify..." and "See Circular" text" check box, when checked will use the alternative text lines entered in the memo box which is located immediately below this check box. With the check box unchecked any text appearing in the memo box will be disabled from printing and it won't be possible to change the text in the memo box.

# The Alternative "Properly Identify..." and "See Circular.." Memo Box

This unlabeled memo box appears directly below the check box described immediately above and inside the "Alternative Properly Identify Intended Recipient and See Circular Text" panel. The user enters the alternative lines in this memo box. Each line entered will be a seperate line appearing centered with in the label quadrant. Do not use spaces to attempt to center lines, as that is done automatically by the print engine. While the memo box will accept more than five lines, the print engine will only use the first five lines entered. Do not type in more characters on a line than the memo field will hold. The memo box and character widths have been chosen to accept the proper number of characters per line that will fix properly in the quadrant label space (approx. 51 mm, 2 inches or 55 characters).

#### Maximum Time Periods

The **Maximum Time Periods** panel contains two entry fields that determine the maximum time that a user may remain inactive after signing onto the print server and the maximum period that may expire before the user must change their log on password. These settings only effect the HemaTrax production client application.

#### Idle time until disconnect

The "Idle time until disconnect" edit box allows the user to specify the period of time, in minutes, that may elapse with no user activity before the server no longer honors messages from that user. Entering a "0" (zero) indicates that there is no time limit. This setting only effects the HemaTrax production client application.

#### Change password every

The "Change password every" edit box provides the user with the ability to specify how many days a user's password will be honored by the print server, after which the user must specify a new password. If "0" (zero) is entered then there is no time period specified. This setting only effects the HemaTrax production client application.

19

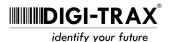

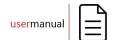

HemaTrax Software Installation

#### Save

For any changes to the settings to be retained the **Save** button must be clicked. Failing to click the Save button will result in all changes being lost when the window is closed.

20

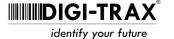

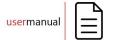

HemaTrax Software Installation

#### **Initial Print Server Administrator ID & Password**

If you are installing on a system that had a previous copy of the print server or you've migrated a previous password file to the new installation you may see the window and overlaying dialog box as shown below:

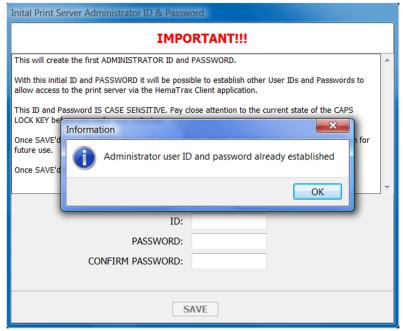

Administrator user ID and password already established dialog

# "Administrator user ID and password already established" Dialog Box

When the dialog box, as shown in the illustration immediately above, is displayed this indicates to the user performing the software installation that the administrator user ID and password of a previous installation is going to be used in this new installation. the user may proceed with the installation by clicking on the "OK" button in the dialog box.

HemaTrax Software Installation

#### "Initial Print Server Administrator ID & Password" Window

The window shown immediately below is displayed when there is no password file with an administrator ID and password found.

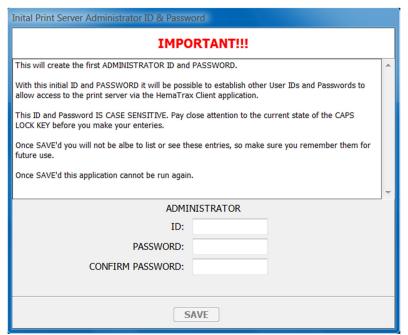

"Initial Print Server Administrator ID & Password" Window

#### ID Edit Box

The edit box labeled "ID:" allows the user to type in an ID up to ten characters in length. This ID must uniquely identify the Administrator. The ID may not be less than four characters in length.

#### PASSWORD: Edit Box

The edit box labeled "PASSWORD:" allows the user to enter a password between four and ten characters long. This password is associated with the administrator's ID entered in the edit box above.

#### CONFIRM PASSWORD: Edit Box

The edit box labeled "CONFIRM PASSWORD:" allows the user to re-enter and thereby confirm the password that was entered in the edit box immediately above.

Use IDs and passwords that you will remember. There is no way to determine the passwords at a later time. ID's and passwords are stored in an encrypted format. The user Ids and passwords are now case sensitive.

# "SAVE" Button

After completing the "ID", "PASSWORD" and "CONFIRM PASSWORD" entries the "SAVE" button is clicked to create the user ID/password file and then write the administrator's ID and password in that

22

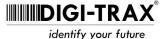

HemaTrax Software Installation

file. If any of the entries do not conform to the four to ten character range requirement then the user will be informed and must make the correction. After making the appropriate corrections the "SAVE" button is clicked again.

After clicking the "SAVE" button and if the entries made conform to the requirements the "Installation Successful" window shown immediately below should be displayed.

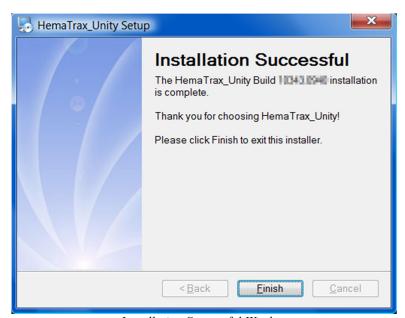

Installation Successful Window

#### **Installation Successful**

In order to complete (finish) the installation process click on the "Finish" button at the bottom of the screen.

#### **Installation Problems**

If you should encounter any problems with the installation and you purchased your HemaTrax software no longer than six months ago, you can obtain free telephone assistance from Digi-Trax Corporation by calling:

> (847) 613-2100 In Illinois: Outside Illinois: (800) 356-6126

# **Software Support Resources**

#### Life-cycle Software Support

After a period of six months from the purchase of your HemaTrax software you must subscribe to Lifecycle Software Support (LSS) from Digi-Trax Corporation. For one annual fee the LSS program

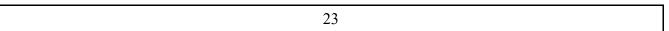

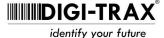

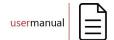

HemaTrax Software Installation

provides all HemaTrax users with ongoing free telephone support. the LSS program also provides WEB based software updates that may be downloaded from our secure LSS WEB page.

# **Software Support WEB Site**

By following the link to the Digi-Trax web site given below you can navigate to our software support page. From that page you can get answers to frequently asked questions and you can view our videos to get assistance with installing and operating some of our applications.

http://www.digi-trax.com

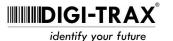

24

HemaTrax License Agreement

# HemaTrax Client and HemaTrax Server SOFTWARE LICENSE AGREEMENT

This software license agreement is a legally binding agreement between you (either an individual or an entity) and the manufacturer of the software (Digi-Trax Corporation). By installing and/or using the software, you are agreeing to be bound by the terms and conditions of this agreement. If you do not agree to these terms then promptly return the unopened software packet(s) and accompanying items (including any Digi-Trax supplied manuals, binders or other containers) to Digi-Trax Corporation for a refund (not to include shipping charges). In the following paragraphs each occurrence of "the software" represents an occurrence of the phrase "the HemaTrax Client and HemaTrax Server."

#### 1. Grant of License

This license agreement permits you the non-exclusive right to use the purchased copy of the software on a single computer system which may be attached to a network at your site (see Site Definition below). For each server or workstation computer installed with a HemaTrax Server operating in either "Master" or "Standalone" mode at your site, you or your application supplier must pay a royalty fee to Digi-Trax (as provided in our price schedule).

#### 2. Copyright

The software (including object code, source code and all documentation) is owned by Digi-Trax Corporation and is protected by United States copyright laws and international treaty provisions and all other applicable national laws. You must treat the software and documentation like any other copyrighted material, except that you may make copies of the software and documents strictly for backup and archival purposes.

#### 3. Restrictions

You may not rent or lease the software. You may transfer the software and accompanying documentation to another individual or entity on a permanent basis provided that you do not retain any copies of the software or documentation in any form and that the recipient agrees to the terms and conditions of this agreement. If the software is an update or has been updated, any transfer must include the most recent update and all prior versions. You may not reverse engineer, decompile, disassemble or alter the operation of the server software.

#### 4. Software Media

You may receive the software in electronic form or recorded on a CD-ROM or DVD. Regardless of the format that the software provided to you, you may not loan, rent or transfer the files or media to another individual or entity except as part of a permanent transfer of all of the software and documentation (See Restrictions above).

#### 5. Royalties

The purchase of the software installation package for each site, from Digi-Trax Corporation or one of its authorized resellers, constitutes the payment of the royalty fee for each copy of the software used on a site-by-site basis. You or the supplier of the application that integrates with the software agree to make payment for each copy of the software to Digi-Trax Corporation within a period of thirty (30) calendar days from the date invoiced.

#### 6. Site Definition

The definition of a site is "the location of a single individual or entity with an issued ICCBBA registered Facility Identification Number (FIN) including, but not limited to blood banks, hospitals and transfusion services. Also, a site may be the location of a single individual or entity engaged in developing an interface to the software. Further the site may include a single building or a cluster of buildings which are not separated, one from the other, by more than 1,320 feet (1/4 mile)."

#### 7. Special Provisions

If you acquired the software in the United States then this license agreement is governed by the laws of the State of Illinois, U.S.A. If you acquired the software outside the United States, local law may apply.

#### 8. Limited Warranty

Digi-Trax Corporation warrants to you that for a period of ninety (90) days from the date of purchase, as evidenced by a copy of the invoice, the media on which the software is furnished will be free of defects in materials and workmanship under normal use. Except for the foregoing, the software is provided "AS IS". Your exclusive remedy and Digi-Trax Corporation's entire liability under this limited warranty will be at Digi-Trax Corporations discretion to replace the software media or refund the fee paid for the software.

#### 9. Disclaimer of Warranty

UNLESS SPECIFIED IN THE AGREEMENT, ALL EXPRESS OR IMPLIED CONDITIONS, REPRESENTATIONS AND WARRANTIES, INCLUDING ANY IMPLIED WARRANTY OF MERCHANTABILITY, FITNESS FOR A PARTICULAR PURPOSE OR NONINFRINGEMENT ARE DISCLAIMED, EXCEPT TO THE EXTENT THAT THESE DISCLAIMERS ARE HELD TO BE LEGALLY INVALID.

#### 10. Limitation of Liability

TO THE EXTENT NOT PROHIBITED BY LAW, IN NO EVENT WILL DIGI-TRAX CORPORATION OR ITS LICENSORS BE LIABLE FOR

| : |  |
|---|--|
| 1 |  |
|   |  |

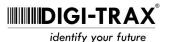

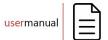

HemaTrax License Agreement

ANY LOST REVENUE, PROFIT OR DATA, OR FOR SPECIAL, INDIRECT, CONSEQUENTIAL, INCIDENTAL OR PUNITIVE DAMAGES, HOWEVER CAUSED REGARDLESS OF THE THEORY OF LIABILITY, ARISING OUT OF OR RELATED TO THE USE OF OR INABLILITY TO USE THE SOFTWARE, EVEN IF DIGI-TRAX CORPORATION HAS BEEN ADVISED OF THE POSSIBILTY OF SUCH DAMAGES. In no event will Digi-Trax Corporation's liability to you, whether in contract, tort (including negligence), or otherwise, exceed the amount paid by you for the software under this License Agreement. The foregoing limitations will apply even if the above stated warranty fails of its essential purpose.

#### 11. Termination

This License Agreement is effective until terminated. You may terminate the License Agreement at any time by destroying all copies of the software and documentation. This License Agreement will terminate immediately without notice from Digi-Trax Corporation if you fail to comply with any provision of this agreement. Upon termination you must uninstall the software from all workstation and server computers and destroy all copies of the software and documentation.

#### 12. U.S. Government Restricted Rights

If the software is being acquired by or on behalf of the U.S. Government or by a U.S. Government prime contractor or subcontractor (at any tier), then the Government's rights in the software and accompanying documentation will be only as set forth in this License Agreement; this is in accordance with 48CFR 227.7201 through 227.7202-4 (for Department of Defense (DoD) acquisitions) and with 48 CFR 2.101 and 12.212 (for non-DoD acquisitions).

#### 13. Governing Law

Any action related to this License Agreement will be governed by Illinois law and controlling U.S. federal law. No choice of law rules of any jurisdiction will apply.

#### 14. Severability

If any provision of this License Agreement is held to be unenforceable, this License Agreement will remain in effect with the provision omitted, unless the omission would frustrate the intent of the parties, in which case this License Agreement will immediately terminate.

#### 15. Integration

This license agreement constitutes the full agreement between you and Digi-Trax Corporation with respect to the software. This License Agreement replaces all prior or current oral or written communications, proposals, representation and warranties. This License Agreement prevails over any conflicting or additional terms of any quote, order, acknowledgment or other communication between you and Digi-Trax Corporation relating to its subject matter for the term of this Agreement. No modification of the License Agreement will be binding unless it is in writing and signed by an authorized representative of each party.

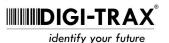

ii